# **HolaSzámla Használati Útmutató**

## **Megvásárlás, beüzemelés**

### **Kapcsolat**

Annak érdekében, hogy folyamatosan biztosítani tudjuk a magas szintű ügyfélszolgálati támogatást, kérjük a kapcsolatfelvétel előtt tekintse meg az adott problémával kapcsolatos témaköröket a használati útmutatóban, valamint weblapunkon. Olyan kérdésekre tudunk válaszolni, amely nem található meg weblapunkon, illetve ezen használati útmutatóban.

#### Support szolgáltatásunk vásárlóink részére érhető el, szoftverünk ingyenes felhasználói és weblapunk látogatói részére nem.

Észrevételeit, javaslatait, kérdéseit szívesen várjuk az alábbi elérhetőségeken:

#### **Weblap**

Weboldalainkon számos kérdésre találhat választ.

[www.holaszamla.hu](https://www.holaszamla.hu)

### **Email**

Az információszerzés és probléma megoldás leggyorsabb és leghatékonyabb módja. Azonban tekintettel ügyfeleink számára, a válasz akár három munkanapot is igénybe vehet. Ha gyors segítségre van szüksége, tekintse meg weblapunkat és ezen használati útmutatót. Email üzenet küldésekor kérjük vegye figyelembe, hogy minél **részletesebben és pontosabban definiálja** a problémát, vagy a kérdést, annál gyorsabban és hatékonyabban tudunk válaszolni. Ha három napon belül nem kapna választ, keressen egyéb elérhetőségeinken, illetve ellenőrizze a levélszemét (spam) mappát is, mivel esetenként előfordulhat, hogy levelezőrendszere rosszul sorolja be válaszüzenetünket. Ellenőrizze azt is, hogy elgépelés nélkül, a megfelelő címre küldte-e részünkre az üzenetet.

Kérjük, hogy egy adott üggyel kapcsolatban történő levelezés során mindig levelezőprogramja **Válasz (reply)** funkcióját használja, hogy az ügy előzményei könnyebben beazonosíthatóak legyenek.

Kérjük ügyeljen rá, hogy olyan feladó emailcímről küldjön részünkre üzenetet, amelyet a regisztráció során kapcsolattartási emailcímként megadott, mert adatvédelmi okokból konkrét információkat nem adhatunk ki olyan programpéldánnyal vagy céggel kapcsolatban, amelyre vonatkozó jogosultság nem ellenőrizhető.

• [info@holaszamla.hu](mailto:info@holaszamla.hu)

### **Telefon**

Vevőszolgálatunk elsődleges célja a megrendeléssel és vásárlással kapcsolatos általános információnyújtás. Technikai segítség igénybevételéhez, üzemeltetési kérdésekben és konkrét ügyben kérjük írjon emailt. Telefonszámaink weboldalunk kapcsolat menüpontjában érhetőek el. Visszahívási szolgáltatással nem rendelkezünk.

### **Posta**

Amennyiben postai úton szeretne levelet küldeni cégünk címére, kérjük tekintse meg a [www.holaszamla.hu/kapcsolat](https://www.holaszamla.hu/kapcsolat) oldalon a céges adatok részt. Cégünk székhelye a hivatalos levelezés helye, azonban személyes ügyfélfogadásunk nincs és technikai ügyekben sem tudunk személyes segítséget nyújtani.

### **Bankszámlaszám**

Cégünk bankszámlaszáma és az utalandó összegek mindig megtekinthetőek a rendelés után weblapunkon, illetve rendszerünk által küldött email üzenet is tartalmazza. A konkrét bankszámlaszámmal kapcsolatban kérjük tekintse meg a [www.holaszamla.hu/kapcsolat](https://www.holaszamla.hu/kapcsolat) oldalon a céges adatok részt.

### **Fejlesztési javaslat**

Szoftvereink azokkal a funkciókkal és lehetőségekkel rendelkeznek, amelyek a megvásárlás előtt az ingyenes időszakban elérhetőek és kipróbálhatóak voltak, de kérjük írja le, hogyan tehetnénk még jobbá szoftverünket! Tekintettel ügyfeleink számára, a fejlesztési javaslatokra nem tudunk közvetlenül válaszolni, de a fejlesztések során figyelembe vesszük, azonban a funkció implementálását nem tudjuk garantálni, illetve a megvalósításra nem tudunk konkrét időpontot adni.

### **Adózási és számlázási kérdések**

Általánosságban elmondható, hogy a számlák adattartalmára, az alkalmazandó áfakulcsra, valamint a szükséges feltüntetendő feliratokra vonatkozóan könyvelője tud tájékoztatást nyújtani, mivel ezek mindig a kibocsátó cég formájától és adózási módjától, a vevő formájától és adózási módjától, valamint az adott ügylet körülményeitől függőek.

A NAV által adott, számlákkal kapcsolatos üzenetekre vonatkozóan a NAV munkatársai tudnak segítséget nyújtani a konkrét esetben, de tájékoztatásként az alábbi oldalon talál leírást ezekről:

#### [www.holaszamla.hu/NAV-hibak](https://www.holaszamla.hu/NAV-hibak)

Mi a szoftver üzemeltetési kérdéseiben tudunk segíteni.

#### **Kapcsolódó linkek:**

- [www.holaszamla.hu](https://www.holaszamla.hu)
- [www.holaszamla.hu/kapcsolat](https://www.holaszamla.hu/kapcsolat)
- [www.holaszamla.hu/NAV-hibak](https://www.holaszamla.hu/NAV-hibak)

### **Előfizetés Árak**

Többféle előfizetési opció közül választhat, az árak függnek a regisztrált cégek számától, az előfizetési időszak hosszától és a választott csomagváltozattól. HolaSzámla appba történő regisztráció után 60 napig ingyenesen minden funkció kipróbálható, használható. A próbaidőszak lejártát követően lehetőség van előfizetni 3 különböző csomagajánlatunkra: **LITE** / **PLUS** / **MAX**

#### Az aktuális árakat az alábbi oldalon érheti el:<https://www.holaszamla.hu/arak>

A szoftveren belül pedig a **Beállítások** menüpont után az **Előfizetés** fülre kattintva szintén lehetőség van a különböző elérhető változatokat és azok árait megtekinteni megrendelés előtt.

Az előfizetési konkstrukciók során egy példány egyetlen céghez használható. Amennyiben a rendszerben több céget kíván kezelni, az több példány használatát teszi szükségessé, azonban ilyenkor jelentős kedvezményeket tudunk biztosítani.

Lehetőség van 3 havi, 6 havi és éves előfizetést kötni, utóbbi kettő esetén a listaárakból a honlapon feltüntetettek szerint kedvezményt biztosítunk.

Aktív előfizetési időszakban, ha a MAX változattal rendelkezik, akkor nincs lehetőség új előfizetés megrendelésére, csak akkor, amikor az előfizetés már lejárt. Azonban a lejárat és az új rendelés teljesítése közötti időszakra vonatkozóan is elérhetővé válnak a NAV adatok az új előfizetés díjának rendezésekor.

#### **Változatok**

Szoftverünk **LITE**, **PLUS** és **MAX** változatban érhető el, melyek különböző funkciókkal és korlátozásokkal rendelkeznek. Az egyes csomagváltozatok összehasonlítása az alábbi címen érhető el:

<https://www.holaszamla.hu/arak>

A LITE és PLUS változat esetén lehetőség van az előfizetés időszaka alatt is bármikor a felfelé történő csomagváltásra, ilyenkor ennek díja arányosítottan kerül megállapításra, függően a hátralévő és a már felhasznált időszaktól, valamint a meglévő és az új csomag árának különbözetétől.

#### **Példány rendelés egyenként**

Weboldalunkon írtak szerint az előfizetéseket mindig egy cégre vonatkoznak, melyekre különkülön kell előfizetni, így minden példány esetén egyedi cégnévre tudja a számlát kérni. Ebben az esetben a weboldalon feltüntetett árak szerint (függően a csomagváltozattól és a választott időszaktól) van lehetőség rendelni.

Több példány rendelése során (ha ugyanazzal a felhasználóval végzi a folyamatot) a rendszer

automatikusan kedvezményt ad, így a 2. példány esetében 20%, a 3. példány esetén 30%, ..., az 5. példánytól kezdve pedig a listaárakból 50% kedvezmény jön le.

#### **Könyvelői csomag vásárlása**

Lehetőség van bármely cégnévre egyetlen rendelésként könyvelői csomag vásárlására, ezek 10, 20, vagy 50 példányos változatban érhetőek el, és a lehető legnagyobb kedvezményt nyújtják. Ekkor a megrendeléshez tartozóan egyetlen számla kerül kiállításra.

Egyetlen cég részére az éves MAX csomag 1 példányos listaára: nettó 4.990 Ft/hó/cég, azonban többféle kedvezményt biztosítunk könyvelők és adószakértők részére az alábbiak szerint:

**3 havi** MAX könyvelői csomag **10** példányos (60%-os) kedvezményes ára: nettó **1.995 Ft/hó/cég Éves** MAX könyvelői csomag **10** példányos (70%-os) kedvezményes ára: nettó **1.495 Ft/hó/cég 3 havi** MAX könyvelői csomag **20** példányos (70%-os) kedvezményes ára: nettó **1.496 Ft/hó/cég Éves** MAX könyvelői csomag **20** példányos (77%-os) kedvezményes ára: nettó **1.121 Ft/hó/cég 3 havi** MAX könyvelői csomag **50** példányos (80%-os) kedvezményes ára: nettó **998 Ft/hó/cég Éves** MAX könyvelői csomag **50** példányos (85%-os) kedvezményes ára: nettó **748 Ft/hó/cég**

A csomagok a **Beállítások** \ **Előfizetés** menüpontban az **Időszak, mennyiség** legördülő listából történő választáskor is megtekinthetőek.

Könyvelői csomag vásárlás esetén a cégekhez korlátlan számú felhasználó meghívható, valamint korlátlan számú pénztárgép adatai kezelhetőek. Érdemes figyelembe vennie, hogy a könyvelői csomagok igénybevétele esetén a választott időtartamra (3 hónap, vagy 1 év) minden példány összegét előre rendeznie szükséges.

Amennyiben van megvásárolt könyvelői csomag, akkor a cégeket továbbra is egyenként kell felvinni a rendszerbe a **Cégek Kezelése** menüpontban (de a bejelentkezett felhasználó mindenképpen az maradjon, aki a könyvelői csomag rendelését leadta), majd mindegyik cég esetén a **Beállítások** menüpontban az **Előfizetés** fül alatt a **Fizetés módja** résznél a **Bankkártya** és az **Átutalás** helyett a **"Csomagból"** opciót választani és az **Aktiválás** gombra kattintani. Így azok díja 0 Ft lesz és azonnal aktiválódnak.

#### **Kapcsolódó linkek:**

[www.holaszamla.hu/arak](https://www.holaszamla.hu/arak)

### **Előfizetés Számlázása**

A szoftver előfizetéséről a számlát az összeg beérkezése és jóváírása után állítjuk ki és a megadott kapcsolattartási címre továbbítja rendszerünk. A kiállított számlát a **HolaSzámla** alkalmazásba bejelentkezve a **Beállítások** főmenüben a **Számlák** menüpontra kattintva is letöltheti.

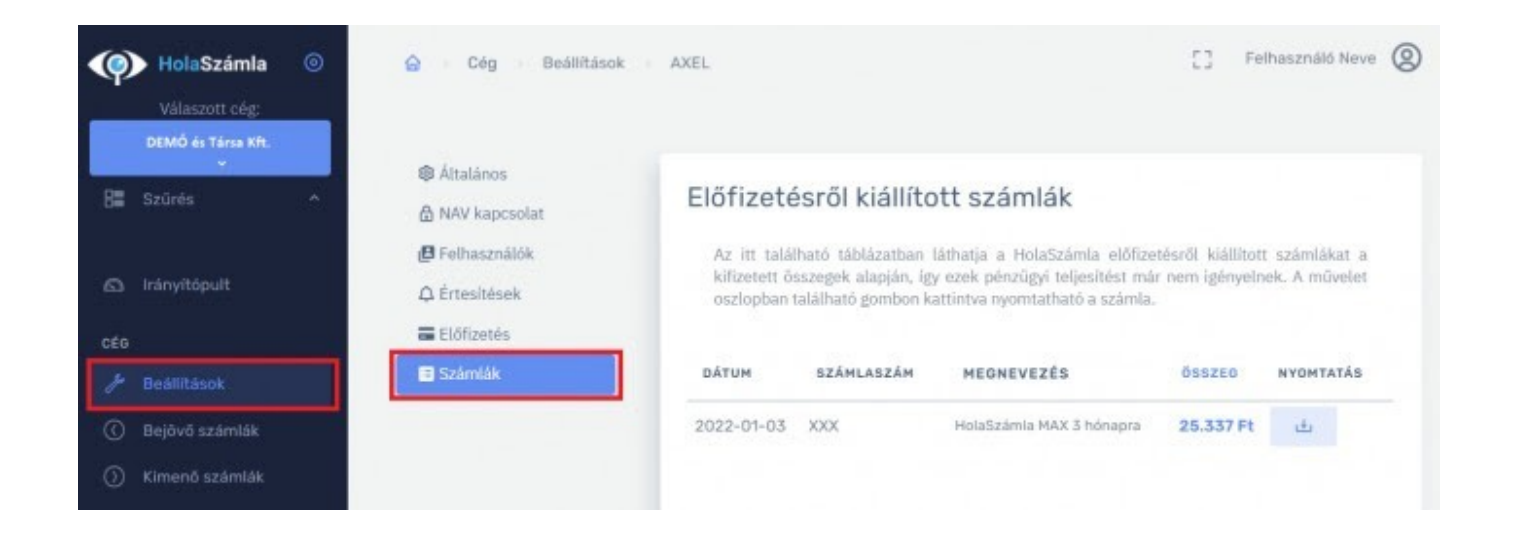

### **Felhasználók és jogosultságok**

Szoftverünk egy megvásárolt példánya egyetlen cégre vonatkozóan érvényes, azonban csomagváltozattól függően egy adott cégen belül lehetőség van több felhasználó hozzárendelésére, így különböző személyek egymástól függetlenül, akár egyidőben kezelhetik a HolaSzámla rendszerben lévő adatokat.

Egy felhasználóhoz több cég is tartozhat (külön előfizetésekkel), és egy céghez több felhasználó is tartozhat.

- **LITE** változat: legfeljebb **2 felhasználó** tartozhat a céghez
- **PLUS** változat: legfeljebb **4 felhasználó** tartozhat a céghez
- **MAX** változat: **korlátlan** felhasználó rendelhető a céghez

### **Felhasználó regisztrálása**

Rendszerünk használata regisztrációhoz kötött, melyet az alábbi címen lehet elvégezni: [app.holaszamla.hu/regisztracio](https://app.holaszamla.hu/regisztracio)

A regisztráció során meg kell adni személynevet, adószámot, email címet, jelszót, majd elfogadni a feltételeket és a **Regisztráció** gombon kattintani. Alternatív megoldásként egy-kattintásos regisztrációra is van lehetőség Google vagy Facebook fiókkal történő regisztrációval.

### **Elfelejtett jelszó**

Bejelentkezéshez az [app.holaszamla.hu/bejelentkezes](https://app.holaszamla.hu/bejelentkezes) weboldal használható, ahol a belépés történhet emailcímmel és jelszóval, de alternatív megoldásként a kényelmesebb egy-kattintásos Google vagy Facebook authentikációval.

Ha elfelejtette jelszavát és a közösségi platformokkal történő bejelentkezés sem érhető el, akkor az [app.holaszamla.hu/elfelejtett-jelszo](https://app.holaszamla.hu/elfelejtett-jelszo) oldalon jelezheti ezt és ott a **Visszaállító link kérése** gomb megnyomása után a megadott email címre rendszerünk tájékoztatást küld a további teendőkről.

### **Felhasználók meghívása**

A bal oldali **Beállítások** menüponton belül a **Felhasználók** fül alatt van lehetőség felhasználókat hozzárendelni a kiválasztott céghez. Itt az **Új Felhasználó Hozzáadása** gomb megnyomása után meg kell adni a meghívott felhasználó emailcímét.

A **Jogok** beviteli mezőben megadható, hogy milyen hozzáférési szintet, azaz milyen jogosultságokat szeretnénk a felhasználóhoz társítani az adott cég appon belüli kezelésével kapcsolatban. Az egyes jogosultságok ellenőrzéséhez javasoljuk, hogy egy először úgy rendeljen a céghez egy új felhasználót, hogy egy saját, de a korábbitól eltérő emailcímet ad meg. Ekkor az új felhasználó részére rendszerünk által küldött üzenetet és a teljes folyamatot ellenőrizni tudja, valamint kipróbálható lesz az Ön számára is, hogy egy csökkentett jogosultsággal rendelkező felhasználó pontosan milyen funkciókhoz hogyan férhet hozzá.

A felhasználó létrehozása után rendszerünk rendszerünk a meghívás alapján értesítő üzenetet küld a megadott email címre. A címzettnek ekkor az alábbiakat kel tennie:

- 1. **Elfogadni a meghívást** az emailben található linken keresztül
- 2. **Regisztrálni** a rendszerbe neki is szükséges a normál módon
- 3. **Bejelentkezni** a felhasználónevével, miután a meghívó elfogadása és a regisztráció megtörtént

Ezután a felhasználó hozzáfér ahhoz a céghez, amelyből a meghívás történt.

### **Regisztráció törlése**

Amennyiben a céghez tartozik több felhasználó és valakit törölni szeretne, hogy a későbbiekben a cég adataihoz ne férjen hozzá, akkor a **Beállítás** alatt a **Felhasználók** menüpontban az adott felhasználó sorában a **Művelet** oszlopban a **kuka ikonra** kell kattintani a felhasználó céghez hozzárendelésének megszüntetéséhez. A gombra kattintva és a megerősítést a felugró ablakban a **Megszüntetés** gombra kattintva lehet megtenni.

Ha a felhasználó önmaga szeretné teljesen törölni fiókját, akkor a **Regisztráció törlése** témakörben írtak szerint kell eljárni.

#### **Kapcsolódó linkek:**

- [app.holaszamla.hu/regisztracio](https://app.holaszamla.hu/regisztracio)
- [app.holaszamla.hu/bejelentkezes](https://app.holaszamla.hu/bejelentkezes)
- [app.holaszamla.hu/elfelejtett-jelszo](https://app.holaszamla.hu/elfelejtett-jelszo)

### **Regisztráció törlése**

Megszüntetés iránti kérelmet kizárólag az a felhasználó adhat le, aki admin jogosoltsággal rendelkezik az adott céggel kapcsolatban, valamint az email címe megtalálható a regisztrált felhasználók között is.

Regisztrált felhasználóvá kizárólag aktív felhasználó oldali cselekmény alapján lehet válni az email cím hitelesítése után. Felhasználókat cégünk manuálisan nem vesz fel, így bármilyen rendszerüzenet kizárólag akkor kerül kiküldésre, ha a felhasználó regisztrált.

### **Cég törlés**

Amennyiben szoftverünk használatára regisztrált, akkor az applikációba bejelentkezve a **Beállítások** menüben az **Általános** fül alatt a **Cég Törlése** gomb megnyomásával van lehetősége jelezni, hogy a továbbiakban a felvitt cég adatait ne tartsuk nyilván. Ezzel végérvényesen hozzáférhetetlenné válik minden olyan adat és beállítás, amelyet a megadott céggel kapcsolatban felvitt rendszerünkben.

### **Fiók törlés**

Ha fiókját is szeretné megszűntetni, kérjük írjon emailt az **info@holaszamla.hu** címre arról a feladó emailcímről, amelyet a regisztráció során megadott, melyben jelzi ezirányú kérését. Kérésére regisztrációját töröljük és a jövőben tájékoztató email üzeneteket sem fog rendszerünk küldeni.

A megszüntetés azután tud életbelépni, hogy a rendszerből kijelentkezett. Ehhez kérjük kattintson a jobb felső sarokban található **Profil** ikonon, majd válassza a **Kijelentkezés** menüpontot.

### **Előfizetés**

Ha korábbi lejárt előfizetés is tartozik az ügyfélhez, vagy a céghez, akkor kérjük a cég vagy a fiók megszüntetése előtt mindenképpen mentse le számláit. Szoftverünk előfizetése előre fizetéssel lehetséges, és automatikusan nem kerül megújításra, így annak törlése nem szükséges. Amennyiben úgy dönt, hogy a következő időszakra nem veszi igénybe a fizetős szolgáltatásokat, úgy Önnek nincs teendője és fizetési kötelezettség sem áll fenn. Aktív előfizetési időszakban történő megszüntetés során a hátralévő összeg visszatérítésére nincs lehetőség, ilyenkor a cégpéldány nem törölhető, csak a teljes felhasználói fiókkal együtt. Könyvelői csomag terhére történő cég aktiválása esetén, vagy különálló előfizetések használatakor a cégekre vonatkozóan a szoftver a megadott időszakig használható, a cégek cseréjére vagy módosítására nincs lehetőség.

## **Integráció**

### **NAV Kapcsolat Beállítása**

Szoftverünk működéséhez szükséges, hogy a NAV kapcsolat be legyen állítva, amelyhez a szükséges NAV kódokat elkérheti könyvelőjétől, vagy létrehozhat Ön is új kódokat az alábbi részletes leírás alapján:

<https://www.holaszamla.hu/nav-kapcsolat-beallitas>

HolaSzámla weboldalon a kódokat az oldalsó menüsávban a **Beállítások** főmenüben a **NAV**

**kapcsolat** menüpontban adhatja meg:

- technikai felhaszánló felhasználóneve
- technikai felhasználó jelszava
- technikai felhasználó **XML aláírókulcsa**

A technikai felhasználó *XML cserekulcs* megadására nincs lehetőség, mivel a HolaSzámla app nem küld be adatokat a NAV felé, kizárólag lekérdezéseket végez.

Előfordulhat, hogy a kitöltendő mezőket a böngésző program (pl. Chrome) automatikusan kitölti korábban más célból megadott adatokkal, esetleg helytelenül email címet jelenít meg a **Felhasználó** mezőben. Ilyen esetben törölje az automatikusan kitöltött adatot és írja be a megfelelő NAV kódokat.

#### **Kapcsolódó linkek:**

- [www.holaszamla.hu/nav-kapcsolat-beallitas](https://www.holaszamla.hu/nav-kapcsolat-beallitas)
- [onlineszamla.nav.gov.hu/](https://onlineszamla.nav.gov.hu/)

### **Számla és Pénztárgépi Nyugta Adatok**

A HolaSzámla app **azokat az adatokat jeleníti meg, amelyhez a NAV hozzáférést** biztosít a felhasználó által megadott, technikai felhasználóhoz tartozó kulcsokkal.

Szoftverünk csak azon számlák és nyugták adatait tudja megjeleníteni, amelyeket a NAV elérhetővé tesz. Előfordulhat, hogy szoftverünk azért nem jelenít meg egyes bizonylatokat, mert a NAV rendszerében sem elérhetőek az, például a NAV szervereiben üzemzavar van, vagy éppen karbantartást végeznek, esetleg a bizonylat kibocsátója nem végezte el a szükséges adatszolgáltatást, vagy pedig a pénztárgép még nem küldte be az adott nyugtákat tartalmazó adatszolgáltatást.

#### **Időtartam**

Miután szoftverünkben megadta a NAV kódokat, utána az adatok folyamatosan szinkronizálódnak, így ezen időponttól kezdve folyamatosan elérhető lesz a programban minden számla és nyugta, amelyről adatszolgáltatás történik.

Számlák esetén a kódok megadása után az első alkalommal is elérhető**visszamenőleg több évre minden számla**.

A pénztárgépi nyugták esetében azonban **14 napra visszamenőleg biztosítja csak a NAV a hozzáférést**, így az ennél korábbi pénztárgépi adatok nem érhetőek el az első beállításkor, de a **későbbiekben**, mivel szoftverünk folyamatosan kéri le az adatokat, így a jövőbeni**minden adat elérhető lesz.**

Az adatok NAV rendszeréből való áttöltése **első alkalommal néhány órát** is igénybe vehet, függően a korábbi ügyletek mennyiségétől. Ezután a folyamatos áttöltés csomagváltozattól függően bizonyos időközönként történik.

Előfordulhat, hogy a számla kiállítása után a számlát kibocsátó fél az adatszolgáltatást visszavonja úgynevezett **technikai érvénytelenítés** művelettel. Ilyenkor az tapasztalható, hogy a számla a HolaSzámla rendszerben először elérhető, de később (akár néhány perc, de lehet néhány nap, vagy hónap is) elérhetetlenné válik, mivel a NAV bár befogadta és feldolgozta a számlát, később mégis visszavonta azt a kibocsátó fél kérésére.

### **Gyakoriság**

Az adatszinkronizáció gyakorisága több tényezőtől is függ, így előfordulhat hogy egyes adatok nem azonnal jelennek meg szoftverünkben, hanem néhány percet, vagy akár néhány órát, rendkívüli esetben pedig néhány napot is várni kell arra, hogy az adat elérhető legyen.

#### **Számlák esetében:**

- A számla NAV-hoz történő beküldésének időpontja (esetenként a kibocsátó késve szolgáltat adatot)
- A számla NAV általi feldolgozási ideje (általában 2 percen belül megtörténik, de esetenként akár több órát is igénybe vehet, ha a NAV szervereiben kimaradás van)
- Saját szervereink terheltségétől függően előfordulhatnak ideiglenes lassulások
- Az egy egyes csomagváltozatoknál eltérő gyakorisággal kérdezi le rendszerünk a számlákat: LITE esetén 30 percenként, a PLUS esetén 10 percenként, MAX esetén 5 percenként. Ezen gyakoriságok csak az átlagot jelölik, nem garantálható, hogy mindig ezen időtartamon belül elérhetővé válnak a számlák.

#### **Pénztárgépi nyugták esetében:**

- A nyugta NAV-hoz történő beküldésének időpontja (néhány óra, mivel a pénztárgépi adatszolgáltatás nem azonnali, hanem csomagokban történik)
- A nyugta NAV általi feldolgozási ideje (esetenként a NAV szervereiben kimaradás, vagy üzemzavar tapasztalható)

### **Korlátozott adatok**

Jelenleg nincs technikai lehetőség az eredeti számlaképek lekérésére (de a számlákhoz a programban manuálisan hozzárendelhető), sem pedig az eu-s bejövő számlák adatainak lekérésére, mert a NAV ezen adatokkal nem rendelkezik és nem nyújt ilyen alkalmazásprogramozási interfészt sem. A fizetés módja és a fizetési határidő nem része a kötelező adatszolgáltatásnak, így a számla kibocsátója dönti el, hogy ezen adatokat az adatszolgáltatásban szerepelteti-e, vagy sem. Szoftverünk szűrései és táblázatai akkor jelenítik meg a fizetési határidőt és a fizetés módját, ha ezen adatok rendelkezésre állnak az adott számla esetében.

### **Adatszolgáltatás több számlát módosító okiratról**

Az adatszolgáltás során lehetősége van a számlát kibocsátó félnek **kötegelt számlamódosítást** végezni, amely során egyetlen új számla segítségével egyszerre több különböző számla módosítása történik. Erre akkor van lehetőség, ha a számlák vevője azonos. Általában közüzemi

szolgáltatók szokták alkalmazni ezt a speciális számlázási módot. Mivel ilyenkor az egyetlen számlán szereplő különböző számlamódosítások külön-külön fejlécadatokat (teljesítési dátum, végösszeg, stb.) tartalmazhatnak, így szoftverünk az ezeket külön számlaként mutatja, ahol az eredeti sorszám helyett a *"SORSZÁM@#1"*, *"SORSZÁM@#2"*, … fog szerepelni., ahol a sorszám végén a "@#" karakterek után a batchIndex, azaz a kötegelt módosításban szereplő számla sorszáma található.

### **Exportálás**

Szoftverünk táblázatai különböző formátumokba exportálhatóak a táblázat felett található **Letöltés** gombra, vagy a Letöltés gomb jobb oldalán található **lefelé mutató kis nyíl** ikonra kattintva.

Az exportálás funkciók az ingyenes próbaidőszak alatt korlátozottan érhetőek el, egyes esetekben legfeljebb 100 sor kerül exportálásra.

### **Excel Export XLS formátumba**

Ha a táblázat feletti **Letöltés** gombra kattint, vagy az **XLS Letöltés** menüpontot választja, akkor a szoftver az aktuális szűrések és keresés alapján az aktuális táblázatból egy XLS formátumú fájlt hoz létre, amelynek letöltése azonnal elindul. Ez a fájl figyelembe veszi a táblázat **aktuális sorbarendezési** módját és a **bekapcsolt oszlopokat** is, azokat az oszlopokat fogja tartalmazni az export fájl, amelyek a táblázatban be vannak kapcsolva és a sorrend is ugyanaz lesz, amely oszlop szerinti rendezés be van állítva.

#### **PDF Letöltés**

Ha a táblázat feletti **Letöltés** gomb jobb oldalán található **lefelé mutató kis nyíl** ikonra kattint és ott a **PDF Letöltés** menüpontot választja, akkor a szoftver az aktuális **szűrések** és **keresés** alapján az aktuális táblázatból egy **PDF** formátumú fájlt hoz létre, amely a létrehozás után megjelenik egy új fülön a böngészőben vagy a PDF olvasó programban. A létrehozott PDF fájl ezután tetszőleges néven a számítógépre menthető. Ez a fájl figyelembe veszi a táblázat **aktuális sorbarendezési** módját és a **bekapcsolt oszlopokat** is, azokat az oszlopokat fogja tartalmazni az export fájl, amelyek a táblázatban be vannak kapcsolva és a sorrend is ugyanaz lesz, amely oszlop szerinti rendezés be van állítva.

A számlákhoz manuálisan hozzárendelt pdf vagy jpg formátumú számlaképek a **Számla részletek** ablakban a **Számlakép** csoportban megtekinthetőek és menthetőek egyesével. A Számla részletek ablakban a **Műveletek** csoportban pedig a **Nyomtatás** gombra kattintva létrehozható egy generált számlakép a NAV által szolgáltatott, az adott számlára vonatkozó adatokból, amelyet akár virtuális PDF nyomtatóra is lehet küldeni, így egy PDF készíthető a számlákból egyenként.

### **CSV és TSV Exportálás**

Ha a táblázat feletti **Letöltés** gomb jobb oldalán található **lefelé mutató kis nyíl** ikonra kattint és

ott a **CSV Letöltés** vagy **TSV Letöltés** menüpontot választja, akkor a szoftver az aktuális szűrések és keresés alapján az aktuális táblázatból egy **CSV** (pontosvesszővel elválasztott oszlopok) vagy **TSV** (tabulátor karakterrel elválasztott oszlopok) formátumú fájlt hoz létre, amelynek letöltése azonnal elindul. Ez a fájl figyelembe veszi a táblázat **aktuális sorbarendezési** módját és a sorrend is ugyanaz lesz, amely oszlop szerinti rendezés be van állítva. Ezen export formátum esetén mindig minden lehetséges oszlop exportálásra kerül.

A CSV és a TSV esetén is választható az **"(Általános)"** és az **"(Excelhez)"** opció is, amely a formátumot minimálisan módosítja, eltérő karakterkódolást alkalmazva. Egyes szoftverek az egyik, más szoftverek a másik formátummal kompatibilisek.

### **TSV Számla + Tételek**

Ha a táblázat feletti **Letöltés** gomb jobb oldalán található **lefelé mutató kis nyíl** ikonra kattint és ott a **TSV Számla + Tételek** menüpontot választja, akkor egy olyan **TSV** (tabulátor karakterrel elválasztott oszlopok) formátumú exportfájl készül, amely tartalmazza a táblázat összes számlájának tételeit és a tételekhez tartozó számlák adatait is. Ezen formátum előállítása több időt vesz igénybe, mint a többi exportálási mód.

### **PNG Képfájl Letöltés**

A bal oldali menüben az **Összesítés** alatti **Grafikon** menüpontban elérhető grafikonok és diagramok a Letöltés gombra kattintva PNG képfájl formátumba menthetőek. A létrehozott képfájl mérete és oldalaránya attól függ, hogy a képernyőn az ablakban milyen méretben jelenik meg a grafikon, ezért a képfájl méretét az ablak átméretezésével lehet megváltoztatni.

### **XML Letöltés**

A számlák táblázatában a sorok végén lévő **három pötty** ikonra kattintva és ott az **XML Letöltés** menüpontot választva van lehetőség egy adott számla teljes adatszolgáltatási XML fájljának letöltésére. Itt pontosan ugyanaz az XML tartalom érhető el, amelyben a **NAV a számlára vonatkozó adatszolgáltatást** befogadta.

Az XML Letöltés csak számlánként, külön-külön érhető el, tömeges XML letöltésre nincs lehetőség. Szoftverünk API programozási interfészen keresztül nem érhető el.

## **Általános**

### **Keresés**

Szoftverünk elsődleges célja, hogy a lehető leggyorsabban megtalálja számláját.

### **Keresés:**

A bejövő, vagy kimenő számlák és nyugták esetében is könnyedén kereshet tetszőlegesen az adatok között. A táblázatok felett található kereső mezőbe beírható sorszám, tételnév, partner adat, dátum, vagy összeg, stb.

#### **Szűrés:**

Lehetőség van továbbá időszaki és egyéb szűrésre is a bejövő és kimenő számláknál egyaránt. Ehhez kattintson a bal oldalán található oldalsávon a Bejövő, vagy Kimenő számlákra, majd válassza a **Szűrés** menüpontot és adja meg kívánt szűrési feltételeket.

Az alábbi szűrési opciók állnak rendelkezésre:

- Kiállítás: a számla vagy nyugta kiállítási dátuma
- Teljesítés: a számla teljesítési dátuma
- Vevő országa: Magyarország / Külföld / Ismeretlen
- Vevőtípus: Belföldi áfaalany / Magánszemély / Egyéb / Ismeretlen
- Fizetési mód: Átutalás / Készpénz / Nem készpénz / Bankkártya / Utalvány / Egyéb / Ismeretlen / Nem ismeretlen
- Fizetve: Fizetve / Nem fizetve / Lejárt / Ismeretlen
- Kategória: Normál / Egyszerűsített / Gyűjtő / Normál és Gyűjtő

Ha van bekapcsolt szűrési beállítás, akkor a Szűrés menüpont jobb oldalán piros körben megjelenik a bekapcsolt szűrési mezők száma, így mindig ellenőrizhető, hogy egy-egy táblázat szűrt adatokat tartalmaz-e. A beállított szűrés nem vonatkozik az irányítópult adataira.

#### **Oszlopok ki-bekapcsolása:**

A megjelenő táblázatokban további tetszőleges adatok megjeleníthetőek, ehhez a táblázat felett található **Oszlopok** gombon kattintva jelölje ki a megjelenítendő adatokat a legördülő menüből.

### **Fizetési mód és fizetettségi állapot**

A **Bejövő számlák** és a **Kimenő számlák** esetében a táblázat feletti **Oszlopok** legördülő listában bekapcsolhatóak az alábbi oszlopok:

- Fizetési mód:
- Fizetve: Fizetve / Nem fizetve / Lejárt / Ismeretlen
- **Fiz. mód:** A bizonylathoz tartozó fizetési mód az alábbiak közül: *Átutalás* / *Készpénz* / *Bankkártya* / *Utalvány* / *Egyéb* / *Ismeretlen*. Mivel ezen adatot esetenként helytelenül szolgáltatja egyes kibocsátó, valamint nem mindig kerül bele az adatszolgáltatásba, így a fizetési mód ikonjára kattintva az érték átállítható bármilyen értékre, vagy az adatszolgáltatáshoz kapcsolódó eredeti értékre.
- **Fizetve:** Ki van-e fizetve a bizonylat, vagy sem. Az adatszolgáltatásnak ez nem része, így

a legtöbb esetben manuális beállítás szükséges a feliraton való kattintással. Az alábbi állapotok közül lehet választani: *"Ismeretlen"* / *"Fizetve"* / *"Nincs fizetve"*. A "Nincs fizetve" érték helyett *"Lejárt"* felirat jelenik meg abban az esetben, ha az adatszolgáltatás nem tartalmaz fizetési határidőt, vagy ha tartalmaz és az már elmúlt, tehát lejárt a fizetési határidő.

A bal oldali szűrési sávban lehetőség van a fizetettségi állapot szerinti és a fizetési módra vonatkozó szűrés használatára.

A fizetés módja és a fizetési határidő nem része a kötelező adatszolgáltatásnak, így a számla kibocsátója dönti el, hogy ezen adatokat az adatszolgáltatásban szerepelteti-e, vagy sem. Szoftverünk szűrései és táblázatai akkor jelenítik meg a fizetési határidőt és a fizetés módját, ha ezen adatok rendelkezésre állnak az adott számla esetében.

### **Értesítések**

A **Beállítások** menüben az **Értesítések** menüpontban beállíthatja az aktuális felhasználó, hogy a kiválasztott cég esetében mely típusú számlák érkezéséről milyen gyakorisággal szeretne értesülni.

#### **Havi összesítés**

Minden hónap 5-én reggel összegző értesítő emailben az előző hónapban kiállított, vagy teljesített bejövő és kimenő számlákról.

#### **Heti összesítés**

Minden hétfő reggel összegző értesítő emailben az előző héten kiállított bejövő és kimenő számlákról.

#### **Napi összesítés**

Reggelente összegző értesítés emailben az előző napon kiállított bejövő és kimenő számlákról.

#### **Számlánkénti azonnali értesítés**

A számla beérkezéstől számított kb 1 órán belüli értesítő emailben külön-külön bekapcsolható:

- Bejövő számla érkezésekor (akár értékhatár is megadható)
- Kimenő számla érkezéskor (akár értékhatár is megadható)
- Új beszállító esetén
- Új vevő esetén
- Kimenő számla NAV-tól származó WARN üzenettel

Alapbeállításként a havi összesítés van bekapcsolva, de ez is bármikor kikapcsolható. A nyugtákra vonatkozó értesítés rendszerünkben nincs.